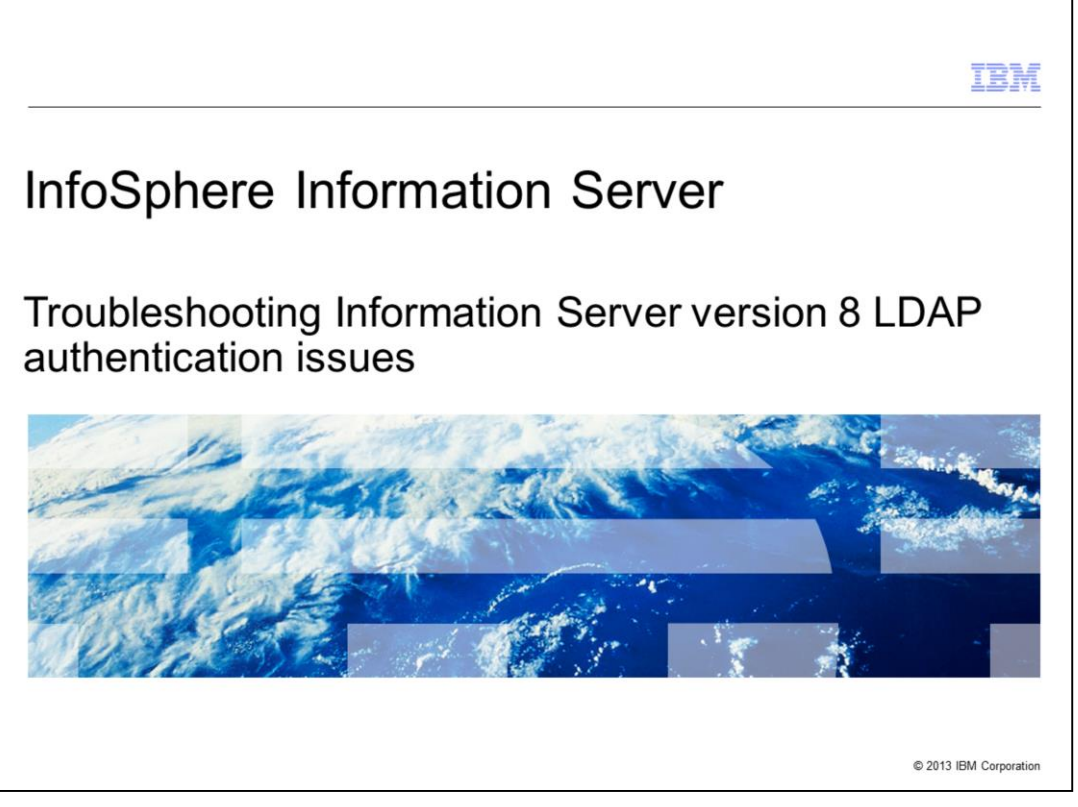

This presentation will discuss common authentication issues found when configuring Information Server version 8 with a Lightweight Directory Access Protocol user registry. Lightweight Directory Access Protocol is referred to as LDAP throughout this presentation.

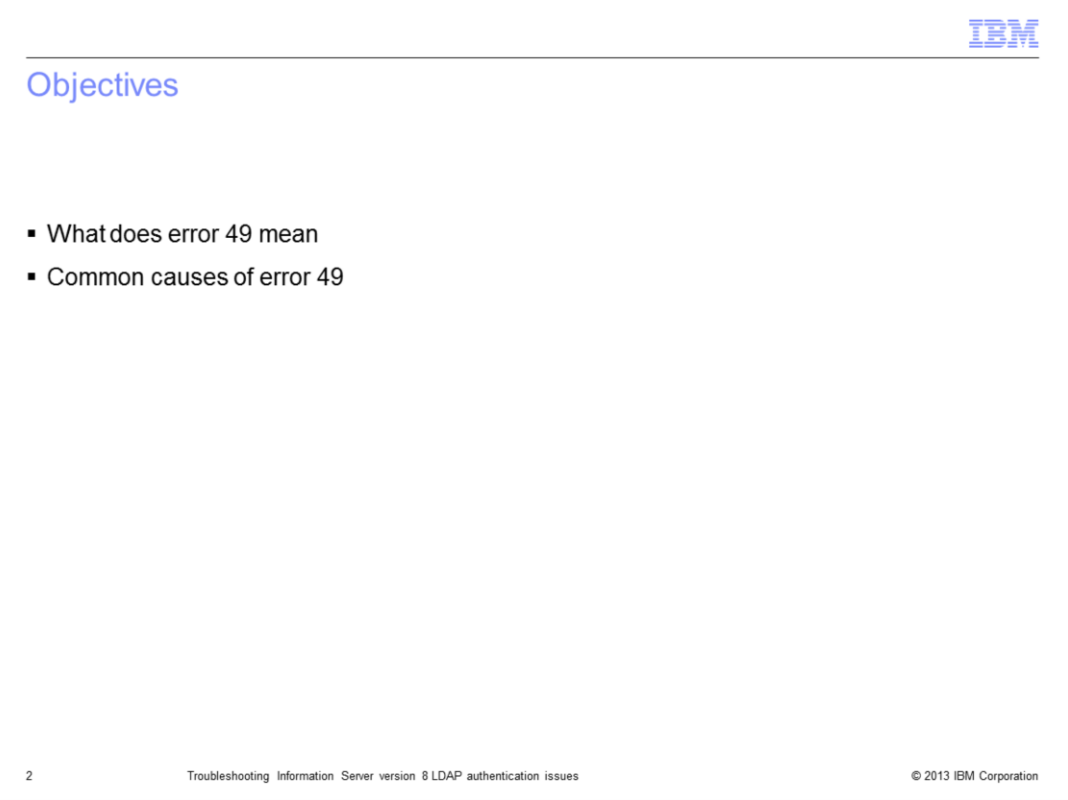

The objectives of this presentation are to discuss what an LDAP error 49 means and how to determine why the user authentication failed. It will also discuss common issues that will cause an LDAP error 49.

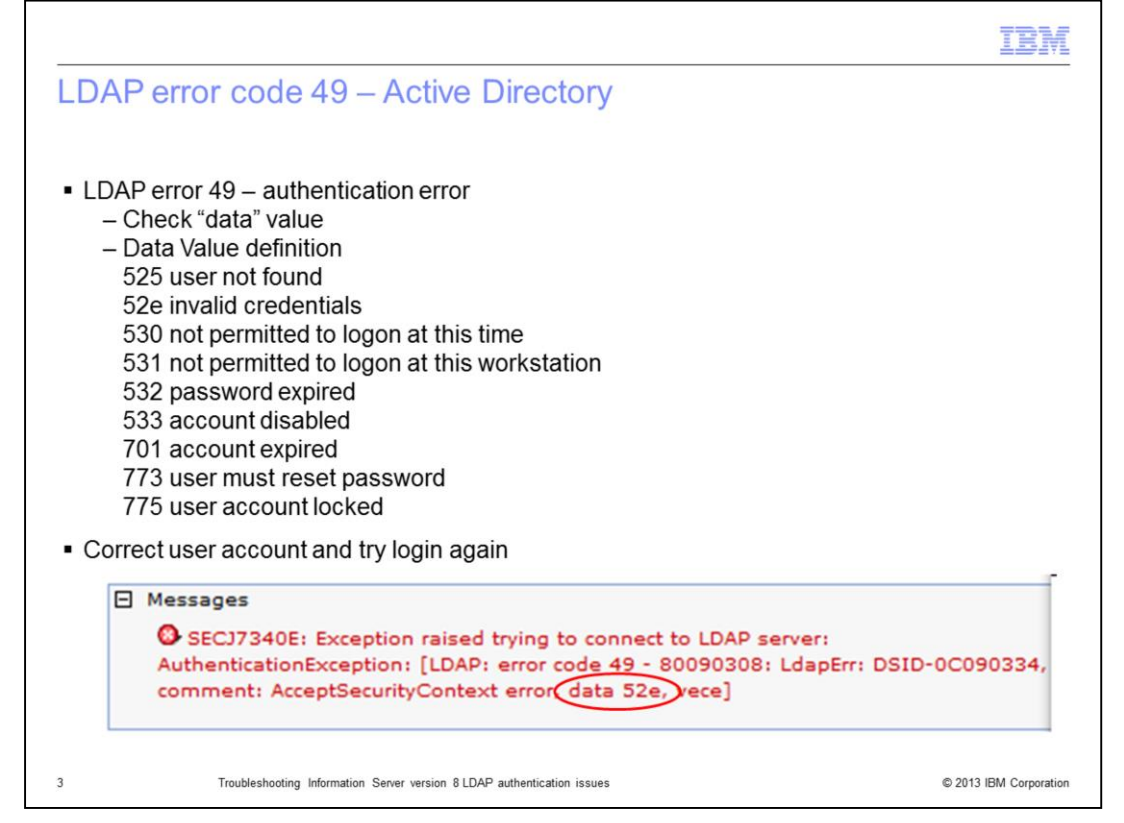

The first error that this presentation will discuss is the LDAP error code 49. An error 49 is an authentication error. When the authentication of a user fails, there are many different reasons for the failure such as in invalid user name or password, the user account is locked, the account is disabled, and more. When an error 49 is received when connecting to an Active Directory Server, it is important to look at the data value in the error to determine why the login is failing. In the example displayed on this slide, the data value is 52e which means the user credentials are incorrect. Once it is determined why the login is failing, it is easier to determine what actions need to be taken to resolve the issue.

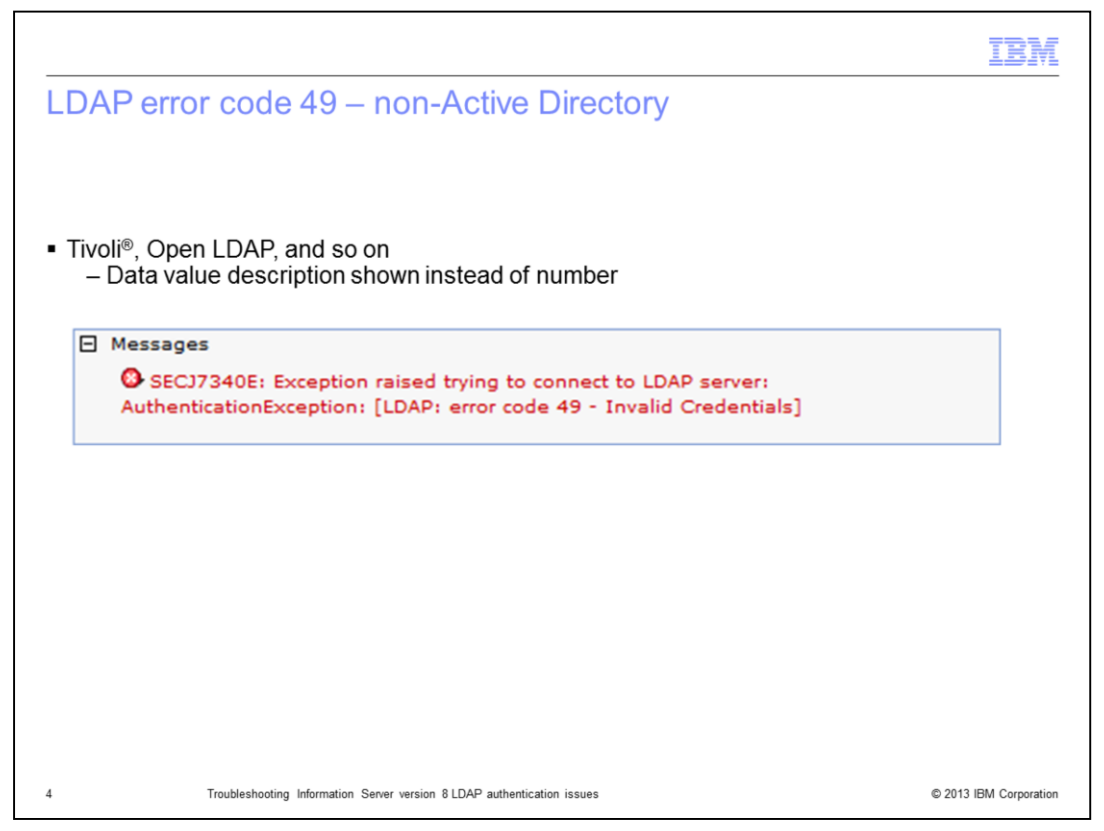

On other types of LDAP servers, Tivoli and Open LDAP for example, the actual text of the reason for the failure is printed. In this example, the user's password was wrong and the error displays the text "Invalid Credentials". Again, it is important to look at the text following the error 49 to determine why the login is failing.

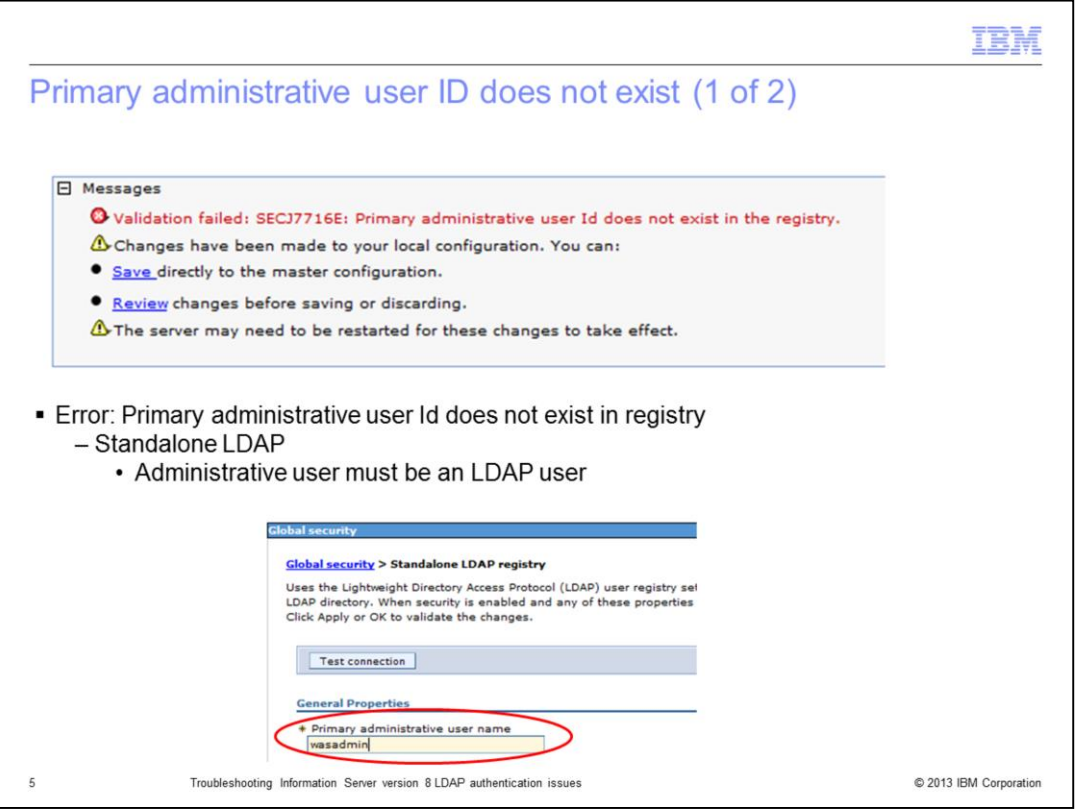

Another common error that can occur when configuring LDAP in WebSphere® is Validation Failed, Primary user Id does not exist in the registry. When stand-alone LDAP is configured, the user ID that is entered as the Primary administrative user name must be a valid LDAP user. If the user entered is not a valid user, change the user name to a user that is a valid LDAP user. If the user is a valid LDAP user, then the issue may be a problem with the configured base distinguished name.

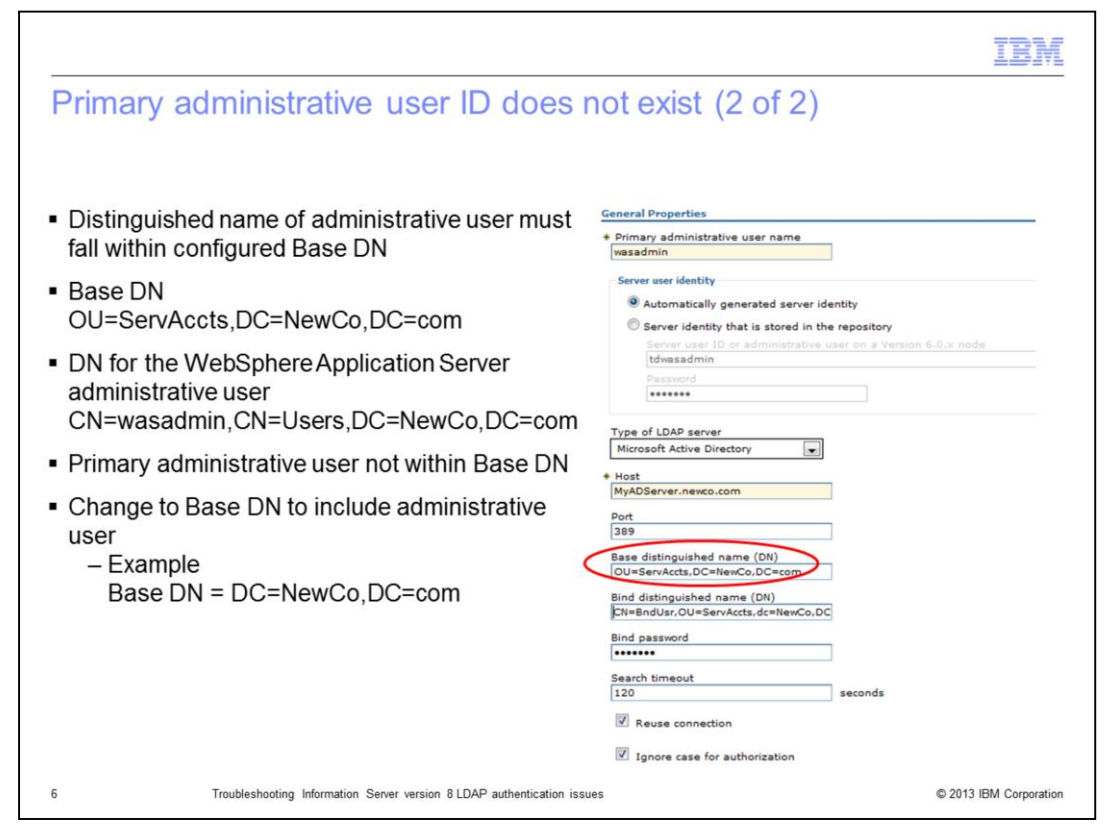

When stand-alone LDAP authenticates a user, it uses the base distinguished name as the starting location for the search. If the user it is searching for is not within that branch of the LDAP search, it is not able to find the user. In this example, the WebSphere Administrative Server administrative user is in the CN=Users,DC=NewCo,DC=com branch but the search is only searching down the OU=ServAccts,DC=NewCo,DC=com branch so it is not able to find the WebSphere Administrative Server administrative user. To fix this, change the base DN in the LDAP configuration to include the WebSphere Administrative Server administrative user's branch. For example, DC=NewCo,DC=com. This holds true for any other user that is going to use Information Server. You must ensure the users all fall within the search path defined by the base DN.

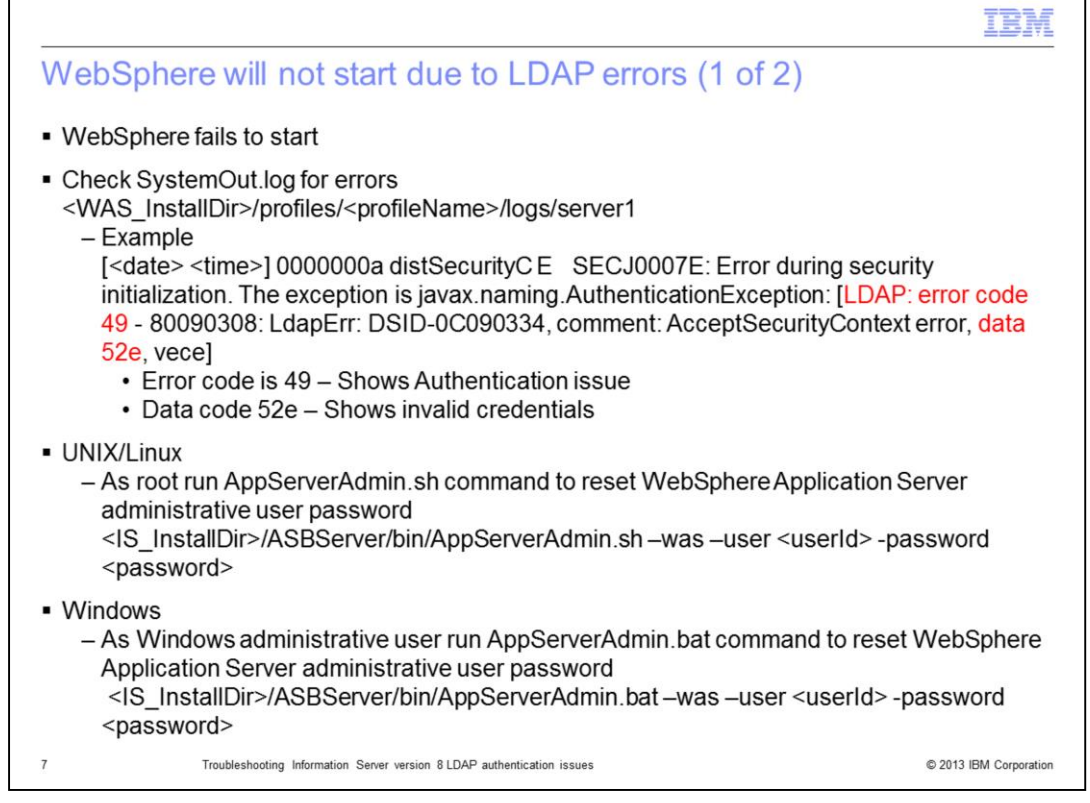

The next issue that may occur is WebSphere Application Server failing to start with authentication errors. If WebSphere Application Server fails to start, it is important to check the SystemOut.log file to determine the nature of the failure. For authentication issues, the same LDAP error code 49 can be seen in the SystemOut.log file. Look at the full error as seen earlier in this presentation to determine why the authentication is failing. In most cases, it is because the WebSphere Application Server administrative user's password has been changed and WebSphere Application Server was not updated before it was restarted. To correct this problem, login to the services tier as root or a windows administrator and run the AppServerAdmin command as displayed on this slide to reset the WebSphere Application Server administrative user's password. Once it completes successfully, restart WebSphere Application Server.

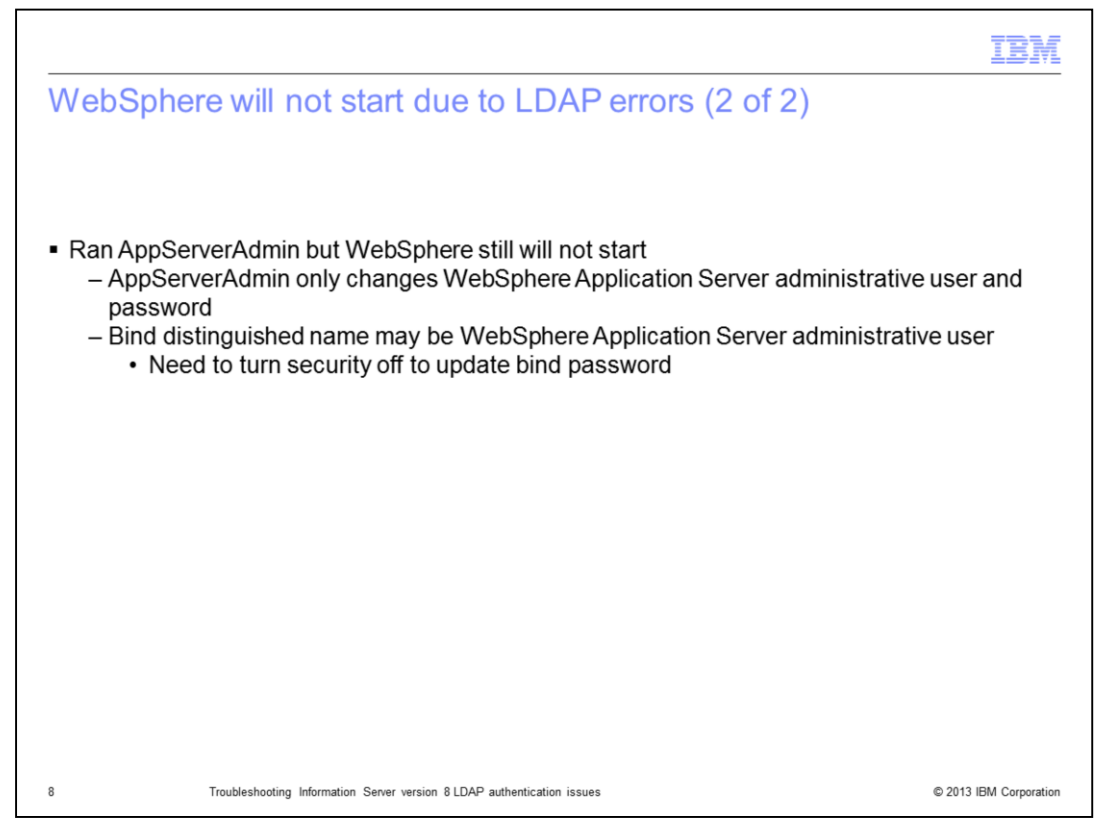

If the attempt to restart WebSphere Application Server fails with another LDAP error code 49 after running AppServerAdmin, the issue is that the user that was used for the bind DN in the LDAP configuration is the same user as the WebSphere Application Server administrative user. When the AppServerAdmin command is run, it only updates the username and password for the WebSphere Application Server administrative user. It does not update the bind password. In this case, WebSphere Application Server security will need to be manually turned off to update the bind password.

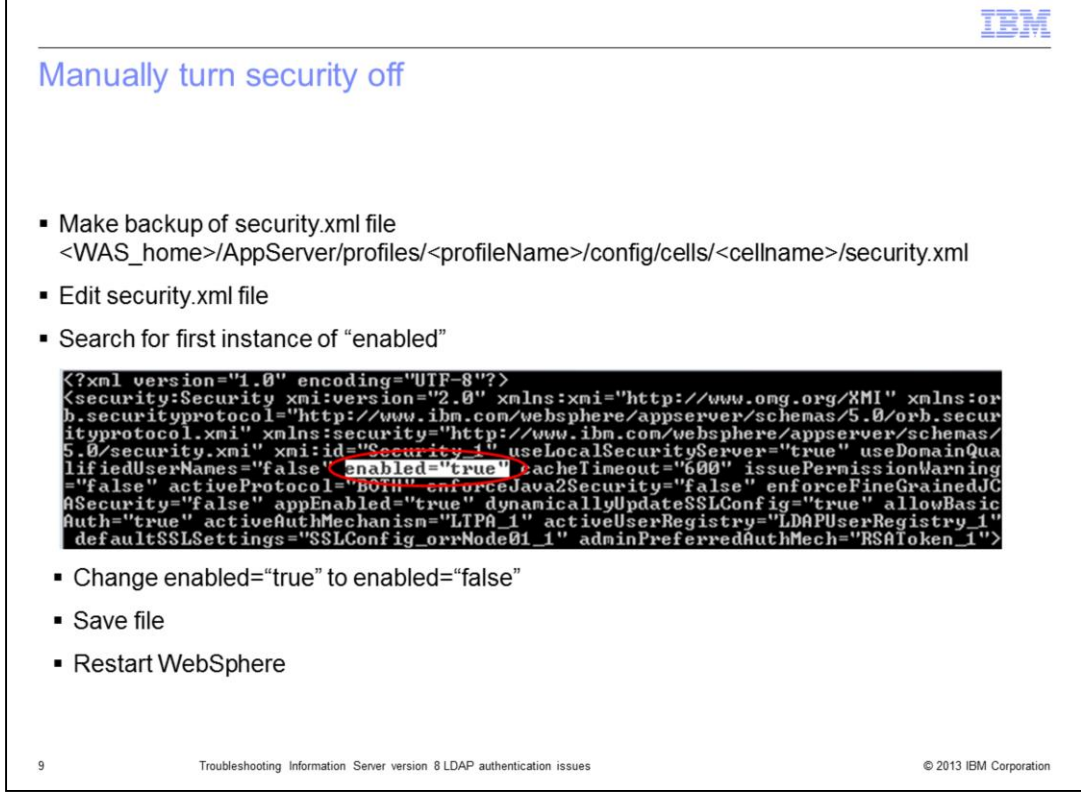

The first step to manually turning off security in WebSphere is to edit the security.xml file. It is important to make a backup copy of this file before editing it. Once a copy is made, edit the security.xml file located in the directory displayed on this slide. Search the file for the first occurrence of the word "enabled". It will read, enabled="true". Change the word true to false and save the file. Next, start WebSphere.

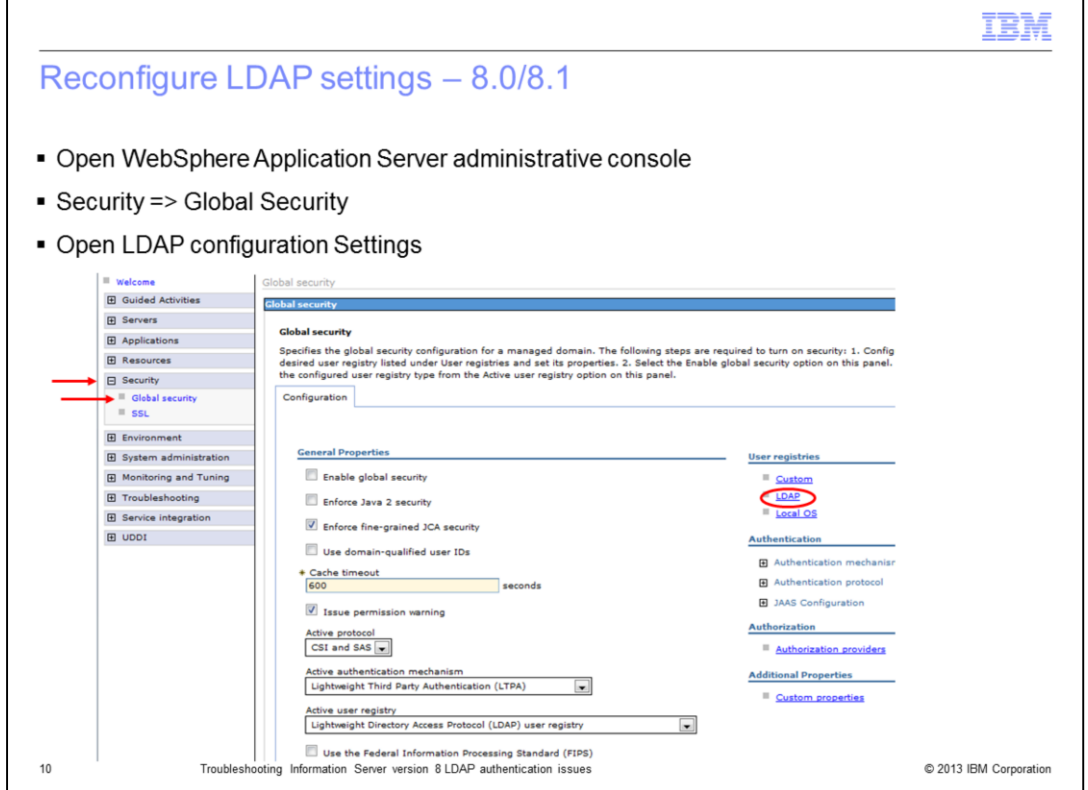

Once WebSphere is started, open the WebSphere administrative console. Click Security and then click Global security. For Information Server versions 8.0 and 8.1 with WebSphere Application Server version 6.0, click LDAP under User registries.

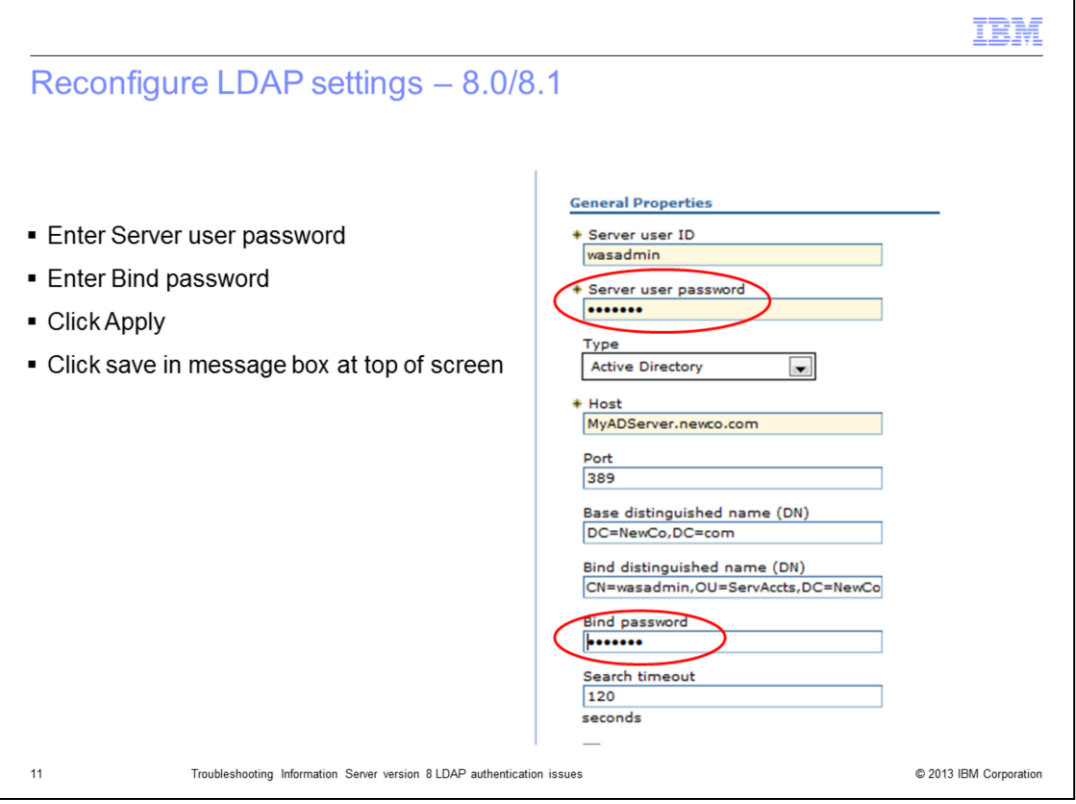

Next, re-enter the Server user password and the Bind password. Be sure to enter the correct password for each user ID. Click Apply and Save.

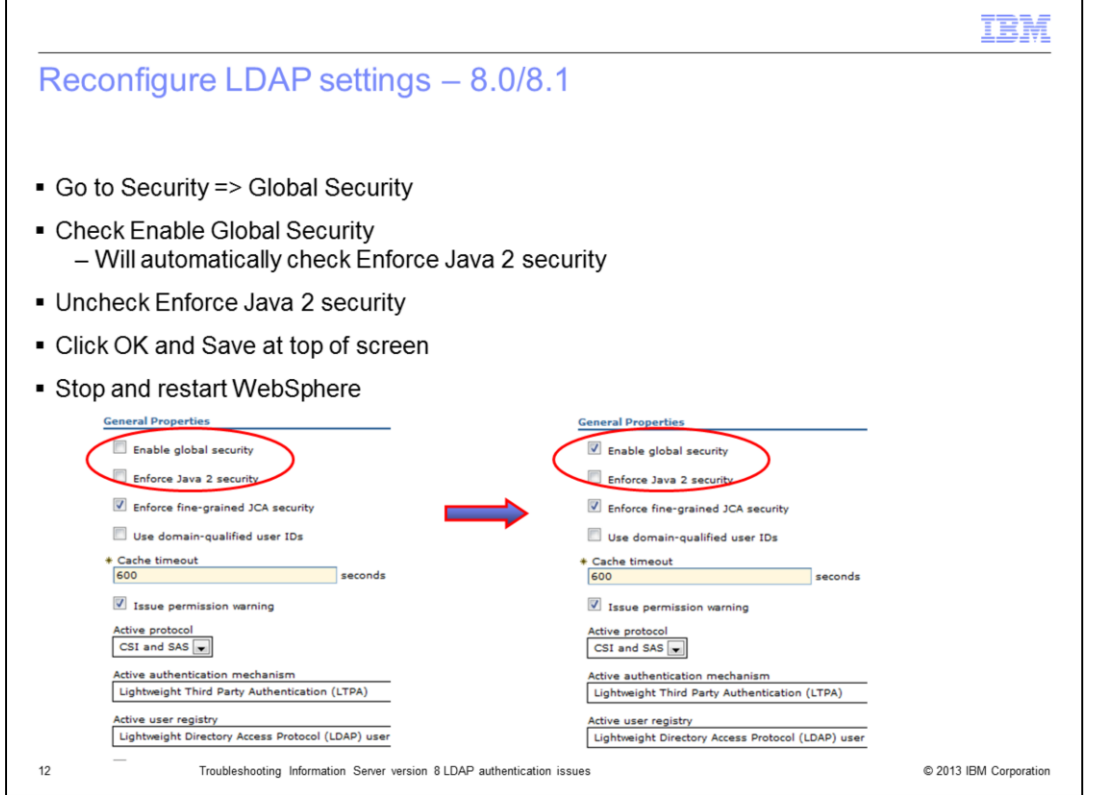

Next, go back to the Global Security page and turn security back on. To do this, check Enable global security. When this is checked, it will automatically check Enforce Java 2 security. Be sure to uncheck Enforce Java 2 security. Click apply and Save. Once this is saved, the security.xml file will automatically be updated to turn security back on. Stop and restart WebSphere.

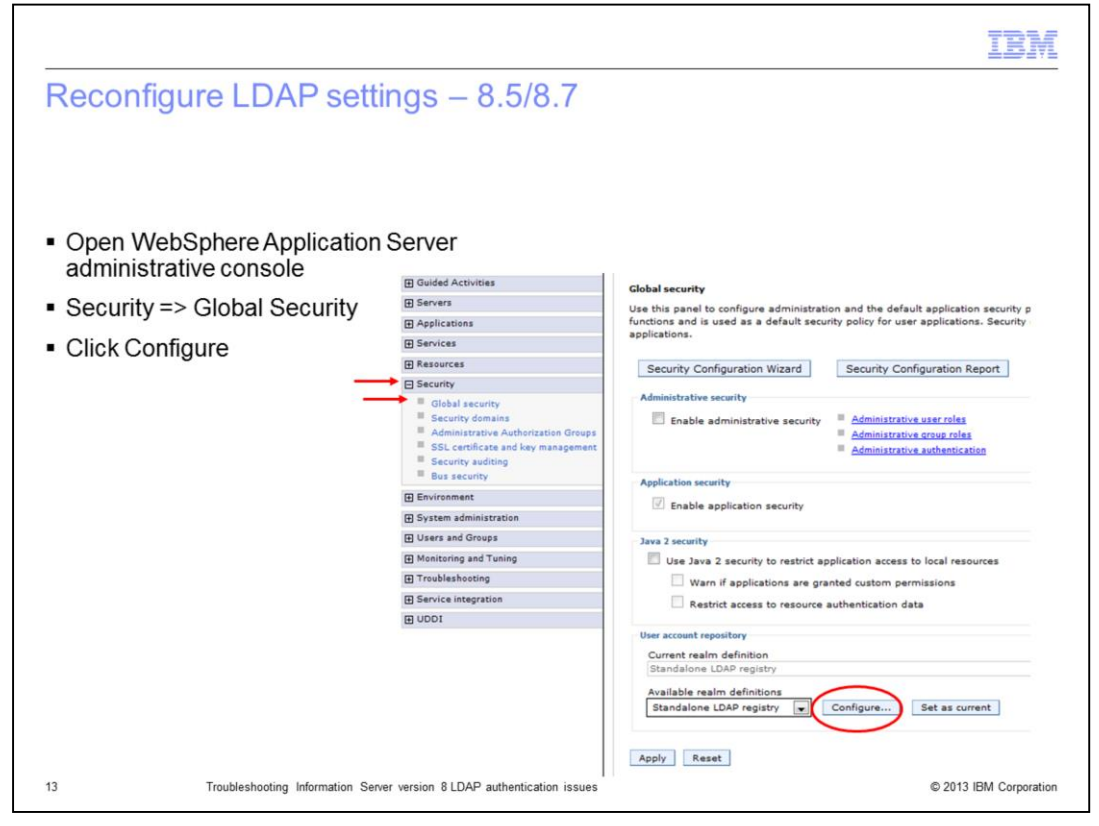

If Information Server version 8.5 or 8.7 is installed with WebSphere Application Server version 7.0, open the WebSphere Application Server administrative console, Click Security and then Global security. On the Global security page click Configure. This example is using stand-alone LDAP.

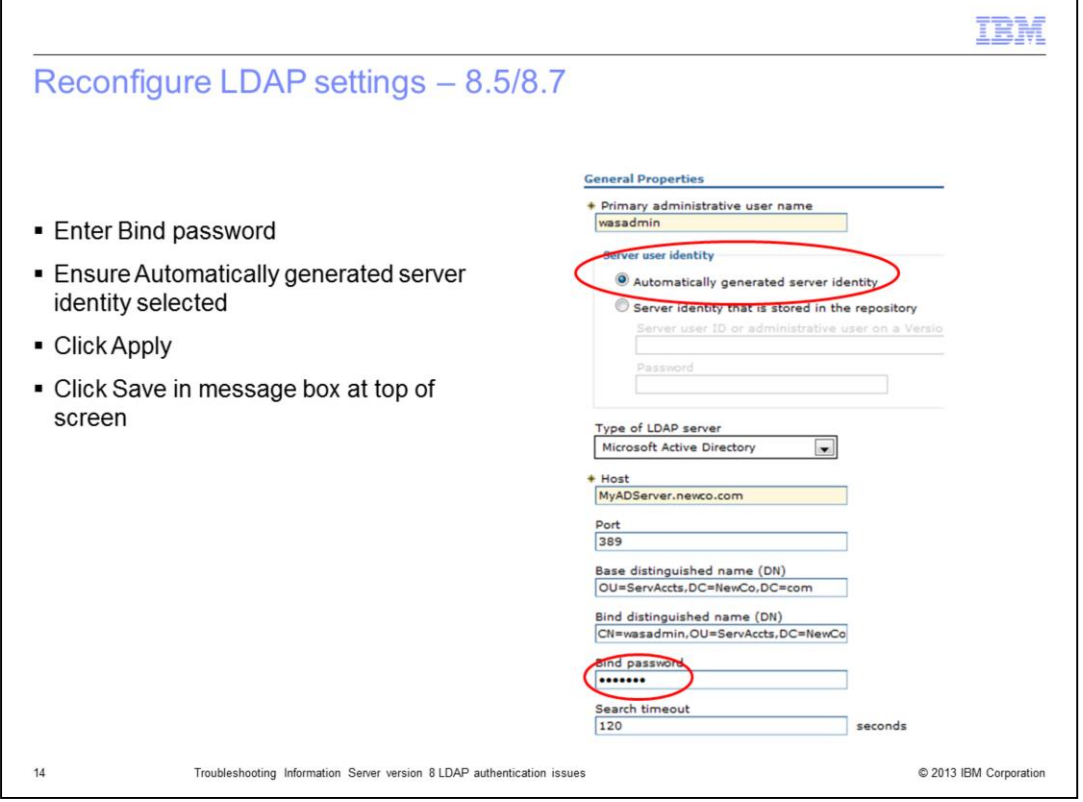

On the General Properties screen, ensure that Automatically generated server identity is checked. Next, enter the correct password for the Bind password. Notice that with Automatically generated server identity, WebSphere Application Server no longer stores the WebSphere Application Server administrative password. It is good practice to use a bind DN that will never have an expired or changed password.

Click Apply and Save at the top of the screen.

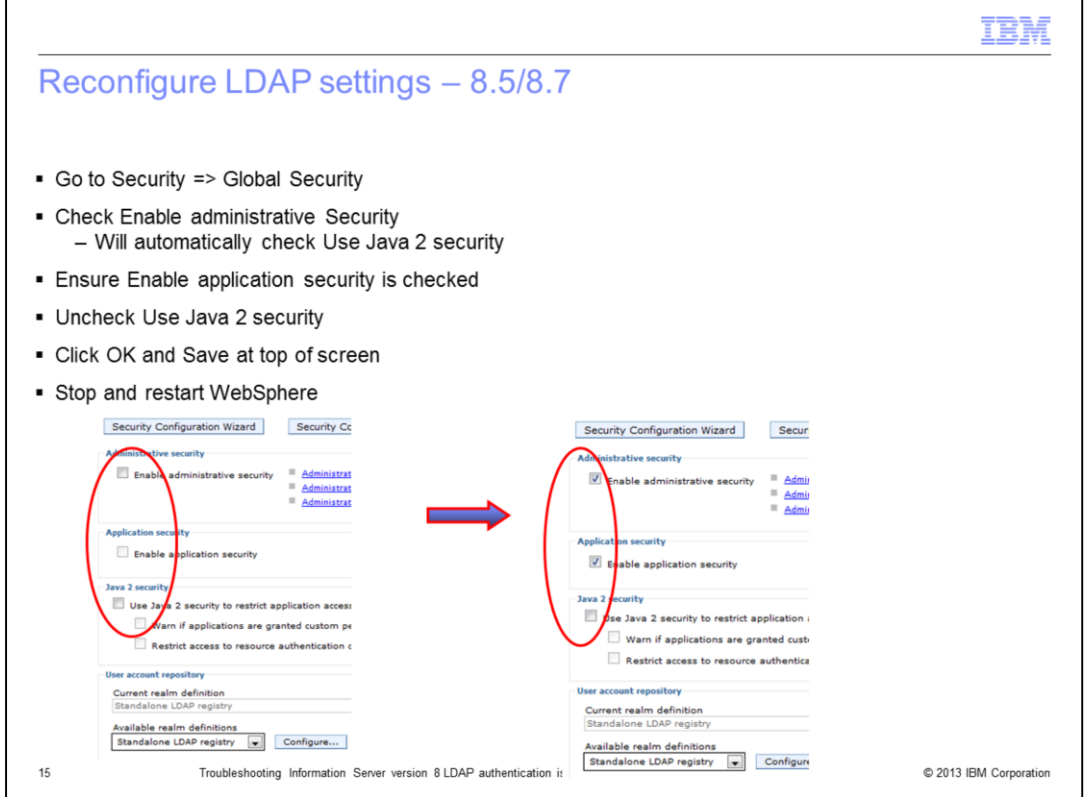

The last step is to turn security back on. Go back to the Global security page and check Enable administrative security. This will automatically check Use Java 2 security. Uncheck Use Java 2 security. Finally, be sure that Enable application security is checked. Click OK and save at the top of the screen. When the changes are saved, the security.xml file will automatically be updated to turn security back on. Stop and restart WebSphere Application Server.

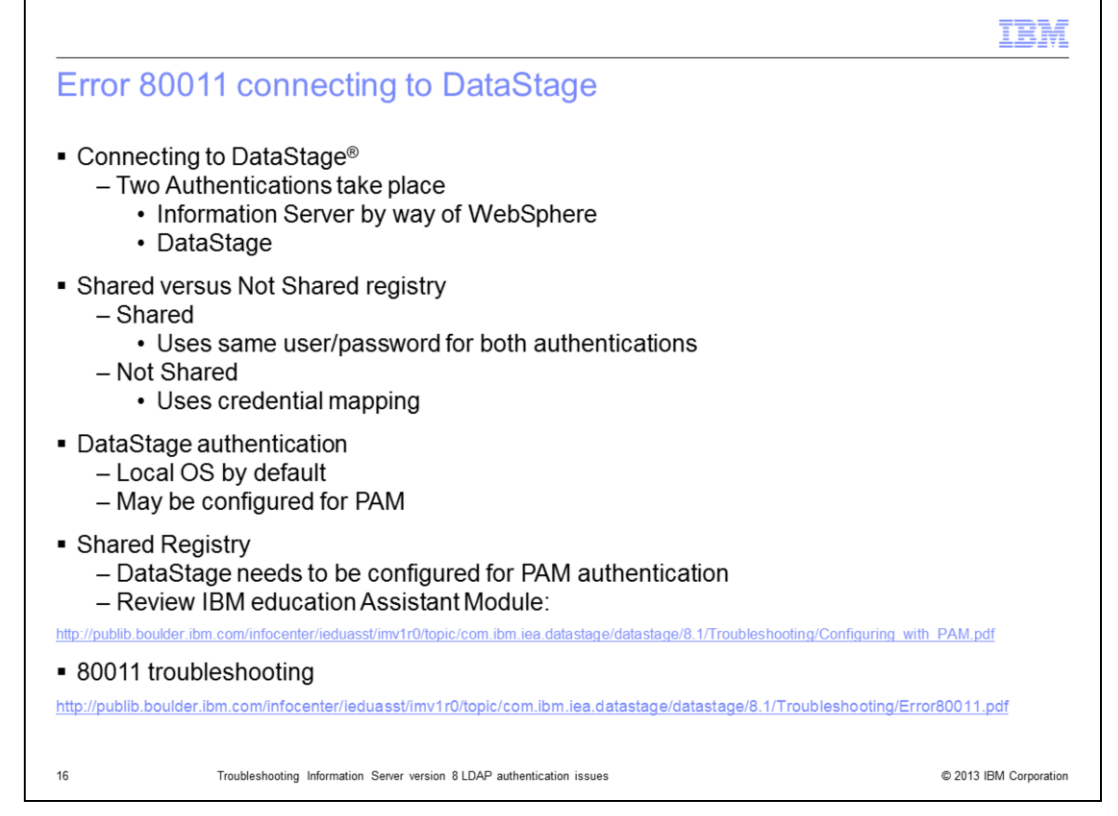

Another common issue when switching to LDAP is the error 80011 when attempting to connect with a DataStage client. This error indicates a login failure to the DataStage server. When connecting to DataStage, two separate authentications are performed. The first step is the authentication through WebSphere Application Server using the configured LDAP registry. The user name and password that is entered into the DataStage login screen is used for this authentication step. If the authentication against the LDAP server is successful, the user's roles are verified. Once it is determined that the user has the rights to login to DataStage, a connection needs to be made to the DataStage server. If the user registry is set to "Shared" then the system will use the same user name and password that was entered into the DataStage login screen, in this case the ID is an LDAP user and password. DataStage is configured to use local OS authentication by default. If this configuration is not changed, the login to the DataStage server will fail with an 80011 error unless the system has a local OS user and the same user name and password as the LDAP user. If PAM has been configured on the DataStage server, DataStage may be configured to use PAM authentication to allow the LDAP user's authentication to the DataStage server to succeed. This slide provides a link to an IBM Education Assistant module on how to configure DataStage to use PAM authentication. If the required result is for the user to login to DataStage with an OS user, configure the registry to be "Not shared" and use credential mapping to map the LDAP user to a valid OS user.

If everything appears to be configured correctly and the 80011 error still occurs, review the IBM Education Assistant module on Troubleshooting the 80011 error. The link to this presentation is displayed on this slide.

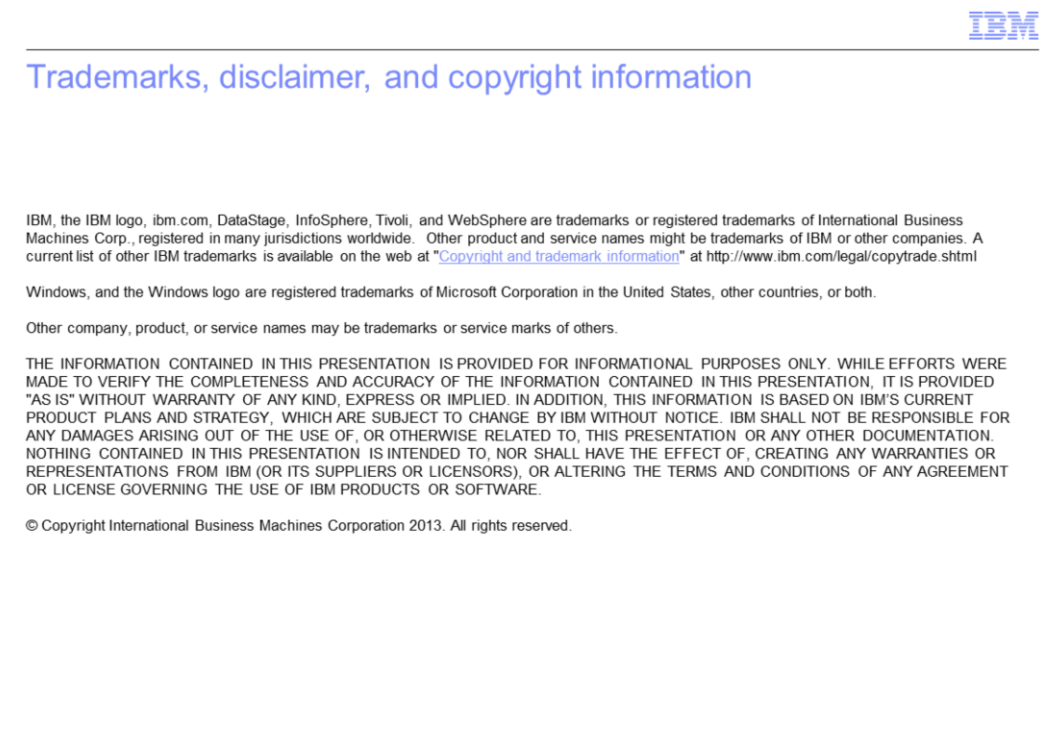

© 2013 IBM Corporation

 $17\,$